# **INTRODUCCIÓN AL PROGRAMA DE ANÁLISIS DE DATOS CUALITATIVOS ATLAS-ti 8**

*- DOCUMENTO DE TRABAJO V1 -*

*FEBRERO, 2022*

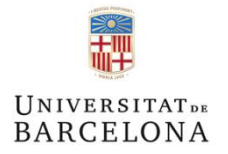

*© M. Paz Sandín Esteban Facultat d'Educació*

gredi

# Índice

# **PRÁCTICAS CON ATLAS.ti 8**

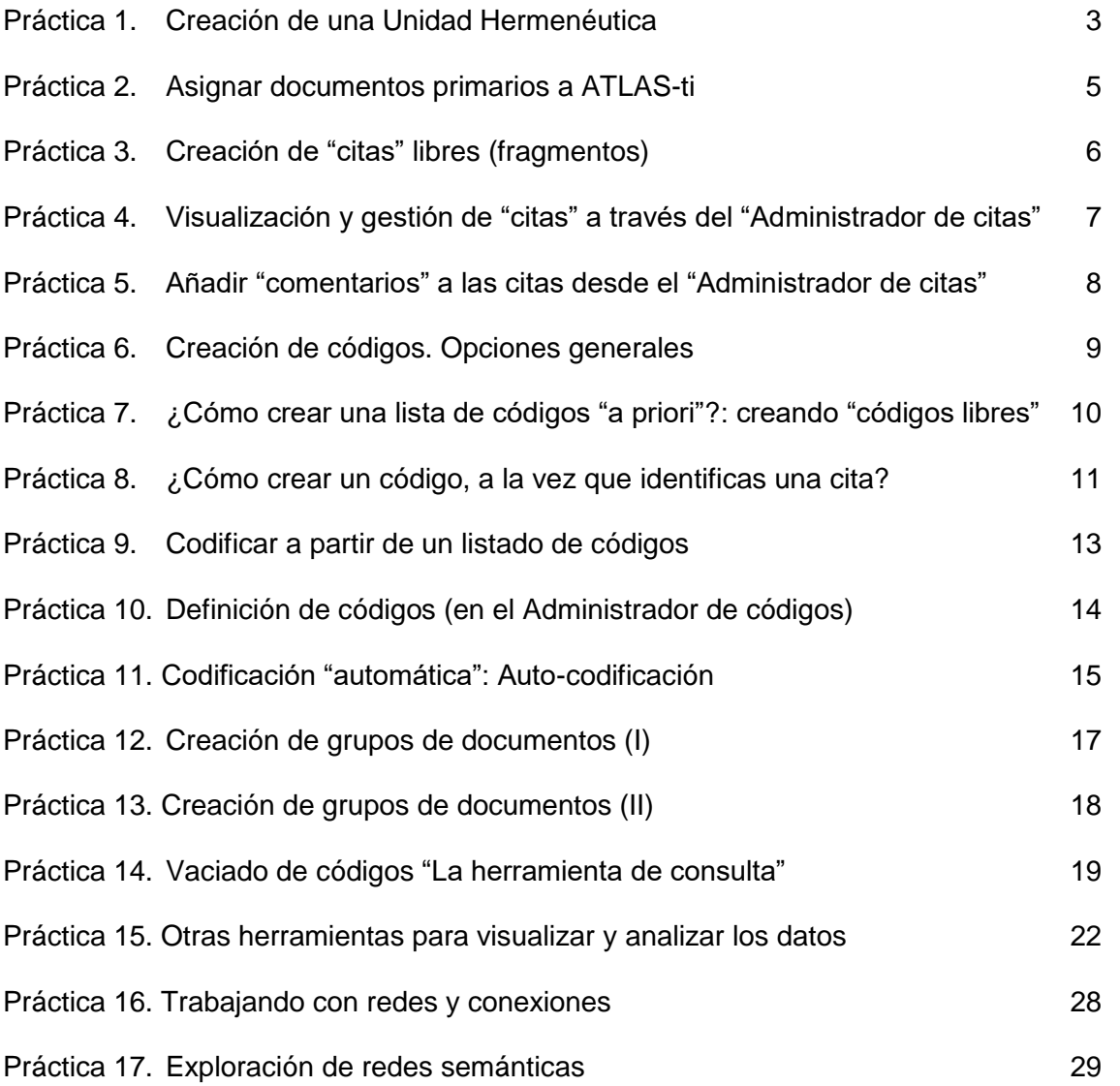

# ABRIR ATLAS-ti

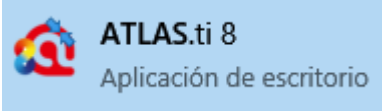

# PRÁCTICAS CON ATLAS.ti 8

**Práctica 1. Creación de un nuevo proyecto con Atlas ti 8**

Para comenzar a trabajar en un proyecto de análisis cualitativo con ATLAS.ti 8, el primer paso es crear un **nuevo proyecto**

- Buscal  $\sqrt{M^{Ostr}}$ **hvertos** ₢ G Importar paquete de<br>proyecto Import Q  $\mathbf{Q}$  $\mathbf{Q}$
- 1. Al abrir el programa se ofrecen distintas opciones, creamos un **nuevo proyecto**

2. Le asignamos **nombre al nuevo proyecto y lo creamos**:

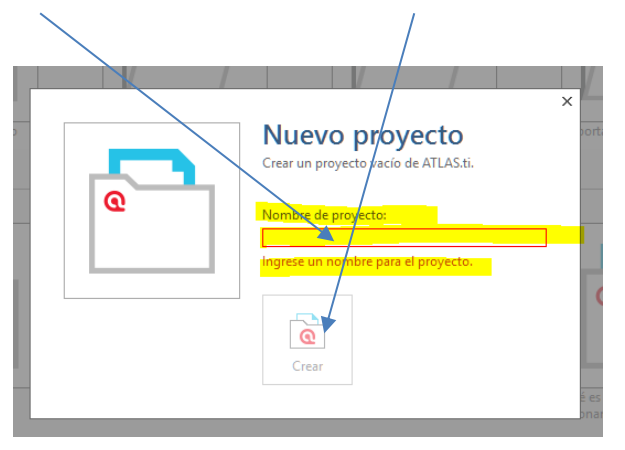

3. Aparece la pantalla general de Atlas ti, comprueba que el nombre de tu proyecto aparece en la parte superior:

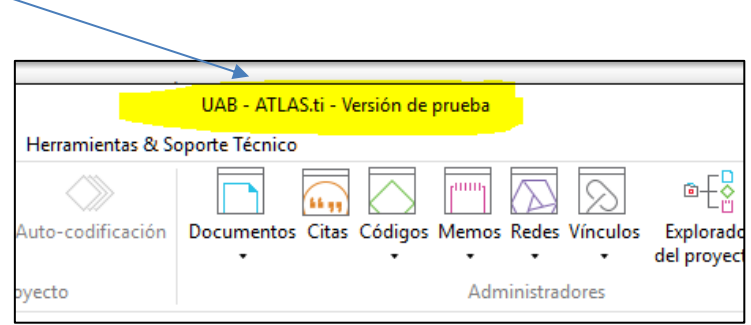

4. Haz algunas anotaciones sobre el contenido del proyecto.

Se pueden incluir comentarios sobre el estudio, por ejemplo, indicando el por qué de su nombre, qué analiza, cuál es su objetivo, qué ténicas de recogida de datos se han utilizado, quién es la persona analista, dónde se ha desarrrollado el trabajo de campo, etc.

a) Selecciona "editar comentario"

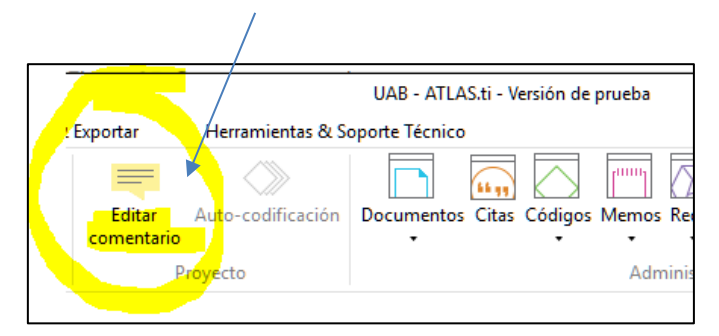

b) Anota algunos comentarios sobre el proyecto que vas a iniciar y "guarda" el comentario.

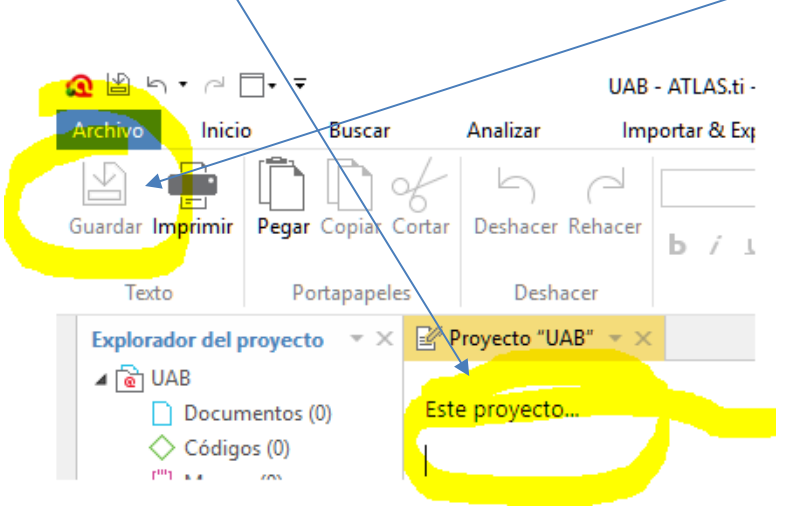

Cierra el editor de comentarios. Ya has creado un proyecto con Atlas ti 8. Guarda el proyecto (arriba a la izquierda)

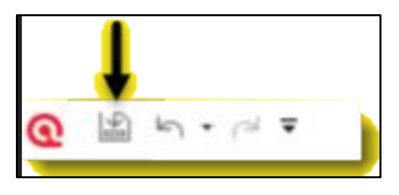

# **Práctica 2. Asignar documentos primarios a ATLAS.ti**

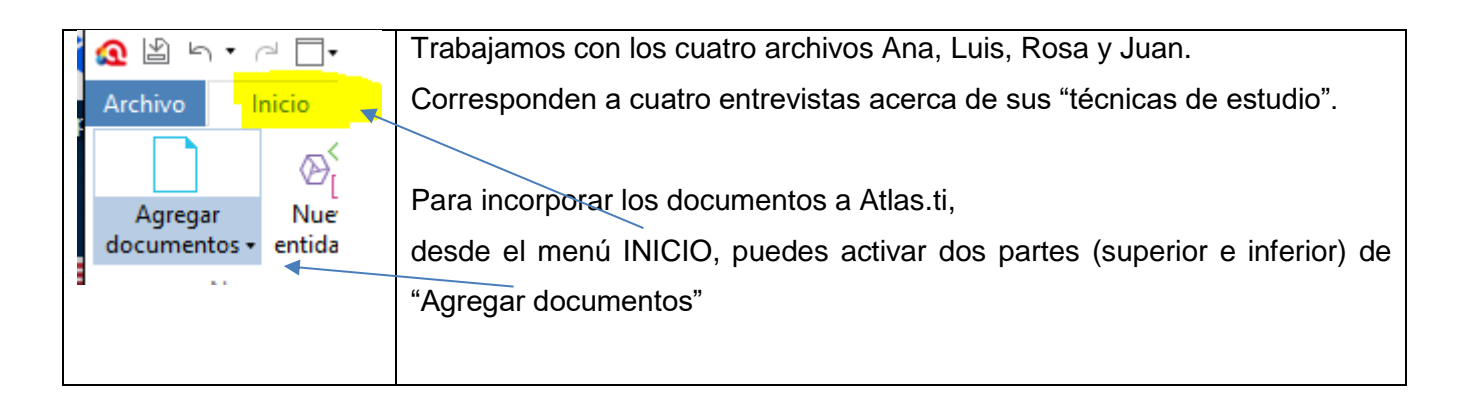

1. Selecciona la parte inferior de "Agregar documentos". Dispones de distintas opciones para incorporar los documentos y tipos de documentos. Incorpora los cuatro archivos de trabajo. Comprueba que puedes asignarlos de uno en uno, asignar varios a la vez, y también toda una carpeta.

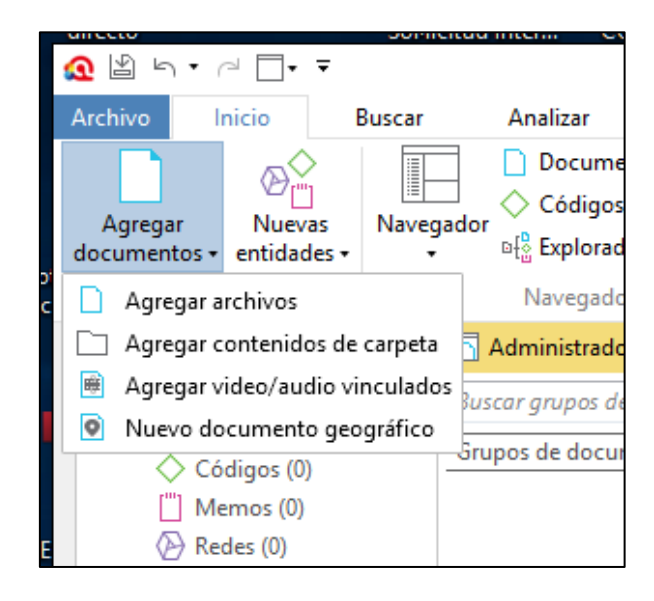

2. Comprueba en el menú de "INICIO" en la ventana de "Documentos" que aparecen todos.

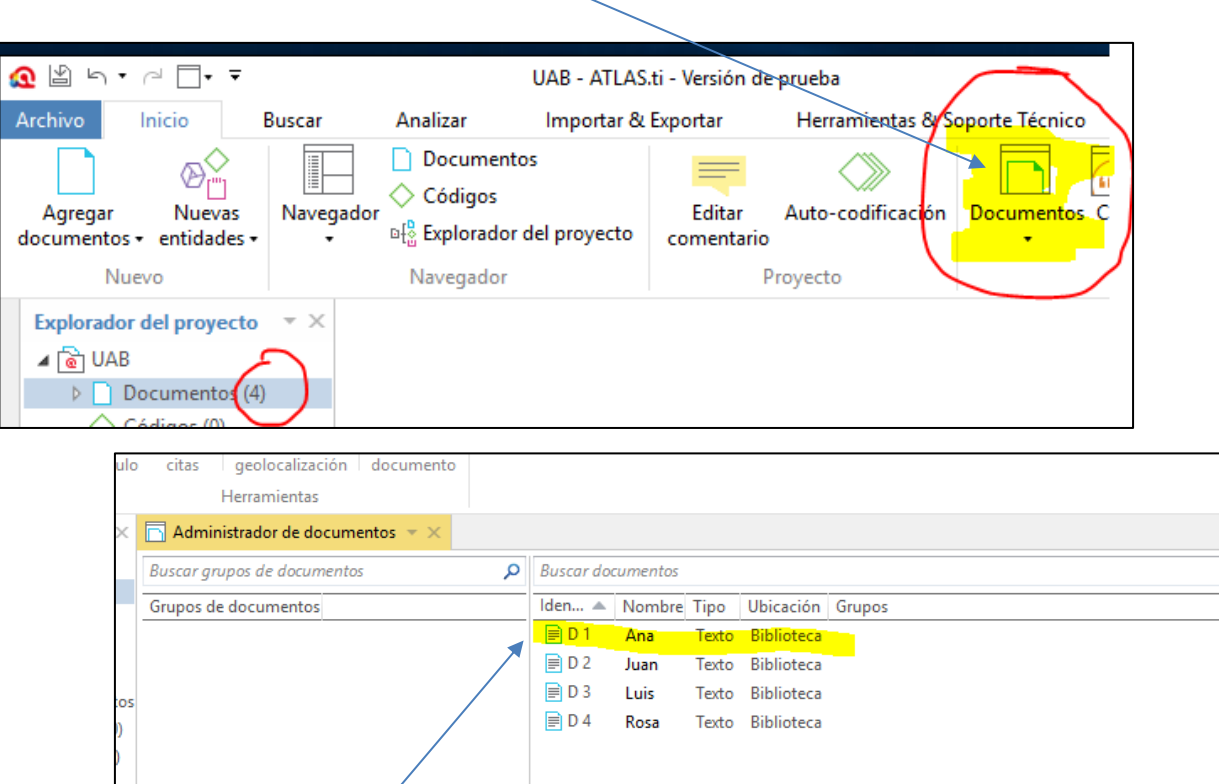

Clica en uno de los documentos para recuperar en pantalla la información del archivo.

# **Práctica 3. Creación de "citas" libres (selección de fragmentos)**

Las "quotations" (versiones en inglés anteriores), "fragmentos" o "citas" son selecciones del texto (palabras, frases, párrafos). Constituyen un paso fundamental en el análisis de datos cualitativos.

En esta práctica vamos a crear "citas libres", es decir, no están asociadas (todavía) a ningún código. Los fragmentos que ahora marques podrán ser codificados posteriormente.

# *Identificar y crear una cita utilizando la opción "Crear cita libre"*

- 1. Selecciona un fragmento cualquiera en uno de los documentos
- 2. Haz clic sobre el texto presionando el botón derecho del ratón.
- 3. Utiliza la opción "crear cita libre"

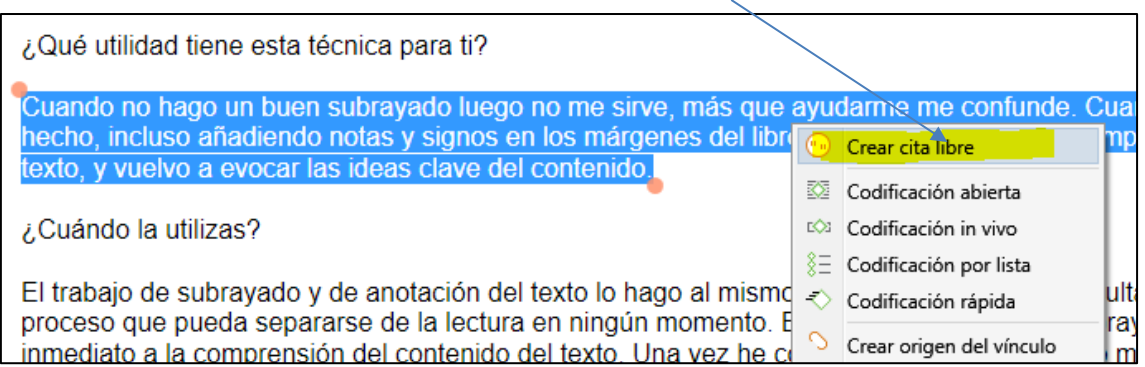

- 4. Comprueba cómo ha aparecido una marca identificadora del fragmento en el margen lateral.
- 5. Haz algunas prácticas de creación de "citas libres", crea diversas "citas" de mayor y menor longitud.
- 6. Crea "citas dentro de citas". Selecciona fragmentos, palabras dentro del fragmento, fragmentos dentro de fragmentos…

**Práctica 4. Visualización y gestión de "citas" a través del "Administrador de citas"**

 $\Rightarrow$  Observa que los fragmentos seleccionados se han ido incorporando en la ventana de "Citas":

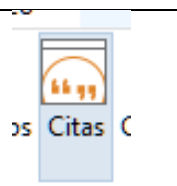

#### 1. Activa el Administrador de citas

Cuando se crea una "cita" el programa le asigna automáticamente un identificador, por ejemplo, 1:5

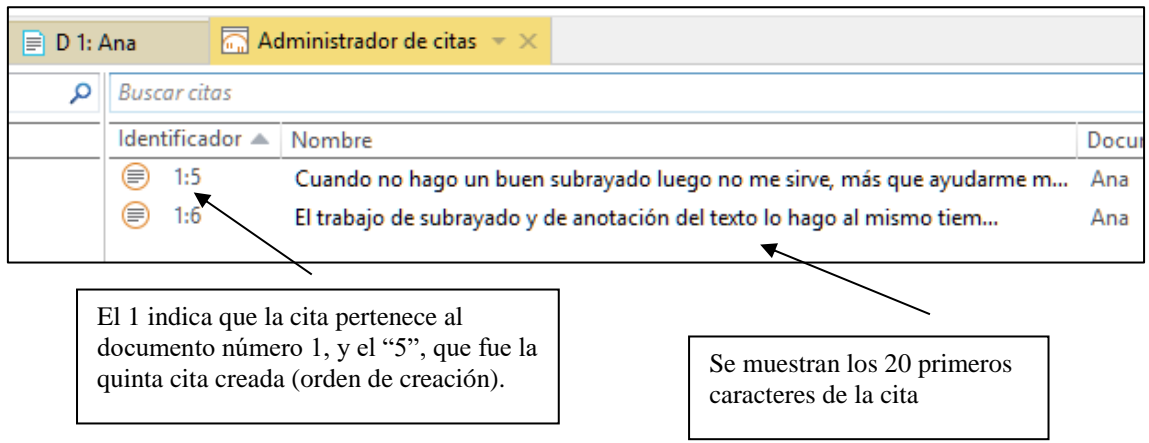

A través del "**Administrador de citas**" puedes navegar por los fragmentos que has creado, releerlos, contrastarlos, borrar fragmentos.... Te permite revisar las selecciones realizadas.

- 2. Revisa que aparecen los fragmentos que has seleccionado en la práctica anterior.
- 3. Comprueba que haciendo doble clic en una "cita", iremos directamente al documento primario y al lugar en el que se encuentra el fragmento (podemos leerlo "en contexto").
- 4. Clica en una de las citas (desde el administrador), activa el botón derecho del ratón y prueba las opciones (borrar, renombrar…)

### **Práctica 5. Añadir "comentarios" a las citas desde el "Administrador de citas"**

La selección de fragmentos conlleva ya una cierta interpretación y el investigador/a comienza a aventurar hipótesis y ciertos significados que irá contrastando a lo largo del proceso de análisis: el "Administrador de citas" permite dejar constancia en forma de comentarios vinculados de forma directa a las citas. En este espacio puedes hacerlo.

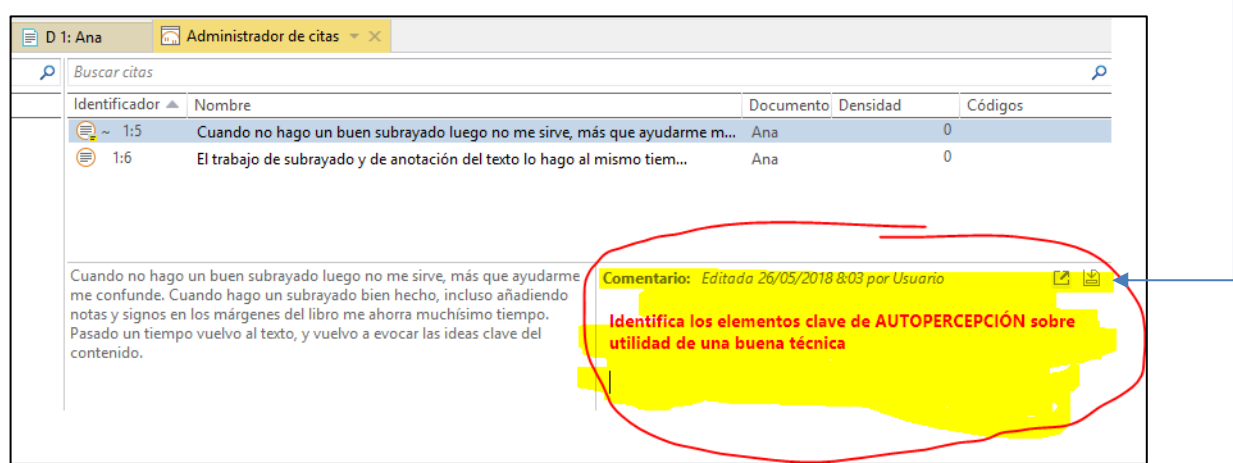

- 1. Selecciona una cita y haz anotaciones sobre ella.
- 2. Selecciona una cita, de otro documento primario, y haz anotaciones. Con el botón derecho, haciendo clic sobre el texto escrito, puedes cambiar tipo/color de letra, etc. de la anotación que has realizado sobre la cita, pruébalo.
- 3. Fíjate que las citas comentadas quedan identificadas así:

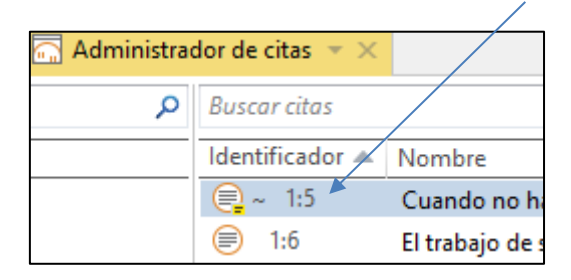

4. Puedes revisar tus comentarios también en la pantalla principal. Las citas que hayas comentado aparecerán con la siguiente marca. Con el ratón encima de ella podrás revisar tus comentarios. Compruébalo.

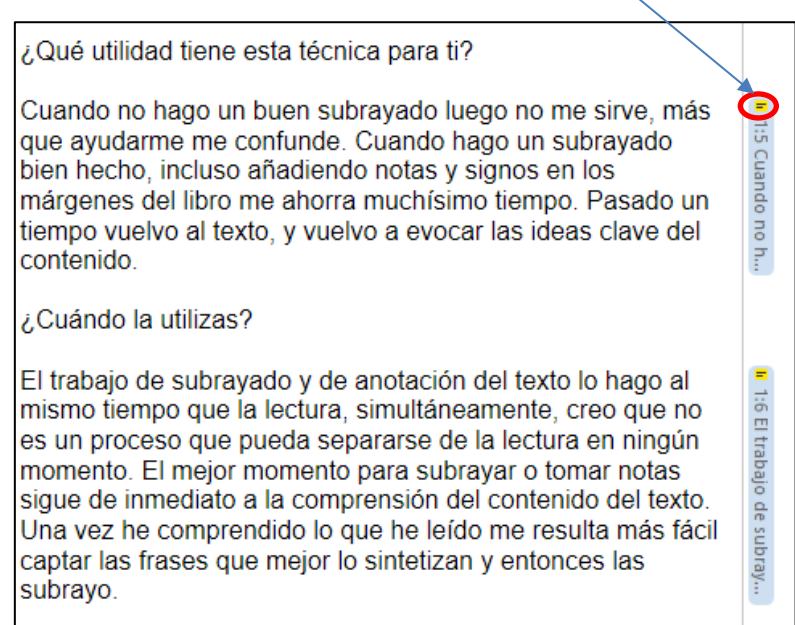

# **Práctica 6. Creación de códigos. Opciones generales**

Entramos en una nueva fase del análisis de datos, la **creación de códigos.**

Existen **diversas formas** para asignar códigos a los fragmentos de texto. En esta práctica no vamos a codificar, *sólo comprobar que existen varias posibilidades* y cómo *acceder* a ellas. Más adelante veremos cómo funcionan estas formas de asignar códigos.

- 1. Selecciona un documento primario
- 2. Marca un fragmento de texto que desees codificar (también es posible codificar una cita que ya había sido marcada anteriormente, como en la práctica 6)
- 3. Posiciona el cursor sobre el fragmento seleccionado y pulsa el *botón derecho* del ratón.
- **4.** Selecciona la opción "Codificar". **Aparecen cuatro posibilidades de codificación** *(la última no activa ahora)***:**

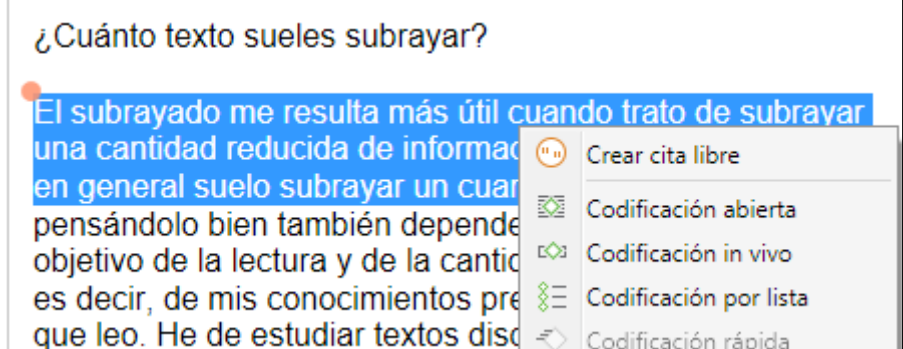

Las formas más usuales utilizadas para codificar son:

- o Codificación abierta (crear un nuevo código no existente asignándole un nombre)
- o Codificación in vivo (crear un nuevo código no existente tomando el nombre a partir del texto seleccionado)
- o Codificación por lista (utilizar un código ya creado)

# **Práctica 7. ¿Cómo crear una lista de códigos "a priori"?: creando "códigos libres"**

Es posible que nos interese analizar el texto utilizando una **lista de códigos ya creada**. Puede suceder en estudios en los que el proceso de análisis de datos es más *deductivo* que inductivo y partimos de una serie de dimensiones o categorías previamente establecidas, por ejemplo, a partir de un marco teórico, de los resultados de otras investigaciones, etc.

A este procedimiento el programa lo denomina *"crear códigos libres"* porque, de entrada, los códigos no están asociados a ningún fragmento (por eso lo de "libres"), son una **lista preliminar de categorías de análisis.**

1. En el menú INICIO, selecciona el "Administrador de Códigos".

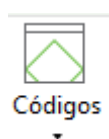

2. Añade varios códigos libres (arriba a la izquierda)

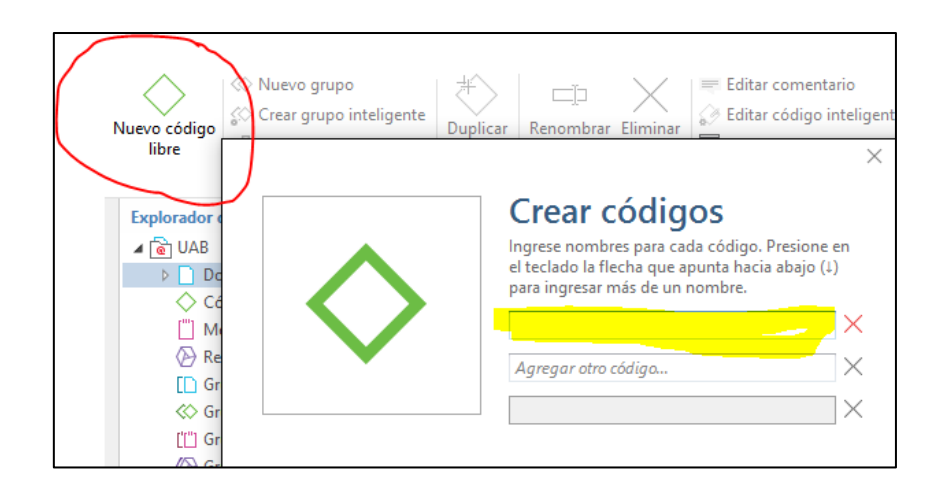

3. Comprueba que los códigos aparecen en la pantalla del "Administrador de códigos". Cierra el "Administrador de códigos"

Recuerda, con esta práctica, has creado NUEVOS CÓDIGOS que, todavía, NO ESTÁN ASOCIADOS a ningún fragmento de texto (son "códigos libres").

**Práctica 8. ¿Cómo crear un código, a la vez que identificas una cita?**

Esta forma de codificación permite **crear un código nuevo asociándolo, al tiempo, a un fragmento** (el fragmento puede ser seleccionado en el momento, o haber sido creado previamente -práctica 3, crear citas "libres"-).

1. Selecciona uno de los documentos (puedes acceder desde el menú INICIO, directamente en "Documentos" o activando el botón del Navegador-parte inferior)

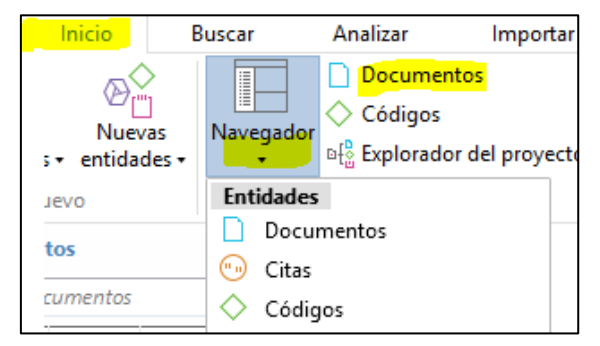

2. Selecciona el fragmento o la "cita" que quieres codificar. Activa sobre el texto el botón derecho del ratón.

3. Selecciona la opción "Codificación abierta".

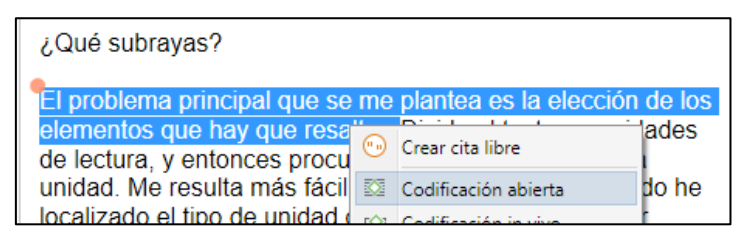

4. Etiqueta el código.

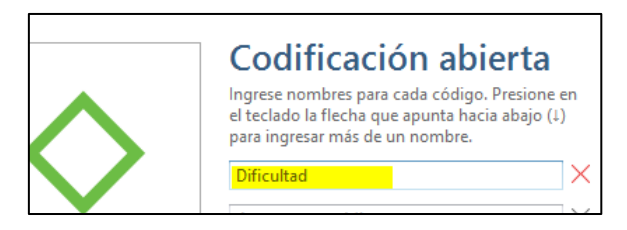

5. Comprueba que el código ha sido creado e introducido al listado de códigos (por ejemplo, a través de INICIO/Códigos:

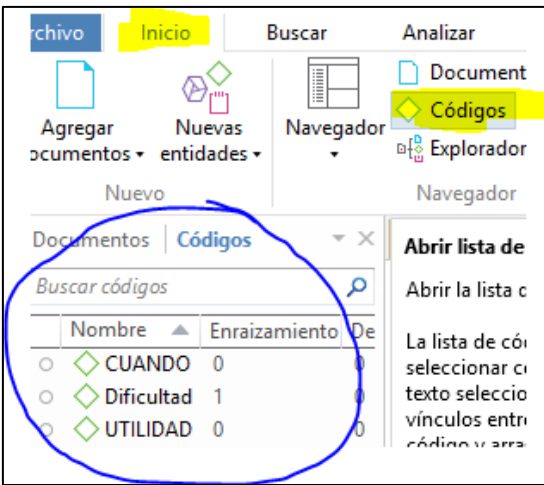

6. Y revisa que el texto seleccionado aparece identificado en el área lateral derecha del documento junto al nombre del código.

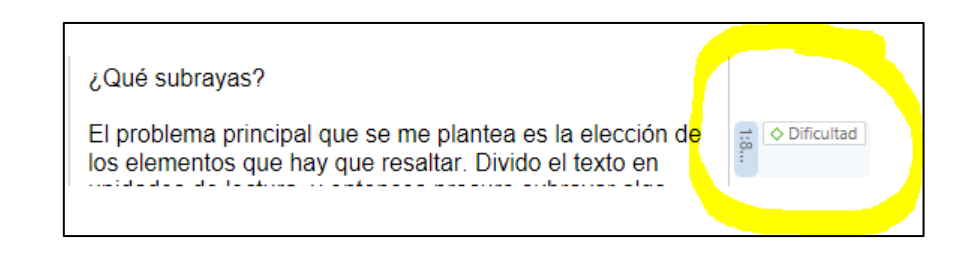

### **Práctica 9. Codificar a partir de un listado de códigos**

Utiliza este procedimiento si deseas **asignar códigos ya existentes** a los documentos primarios.

- 1. Selecciona el pasaje o "cita" que quieres codificar. Activa sobre el texto el botón derecho del ratón.
- 2. Selecciona la opción "Codificación por lista".

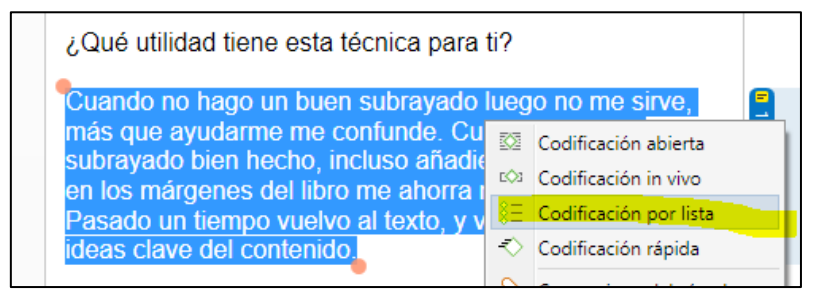

3. Selecciona el código marcando la casilla a la izquierda.

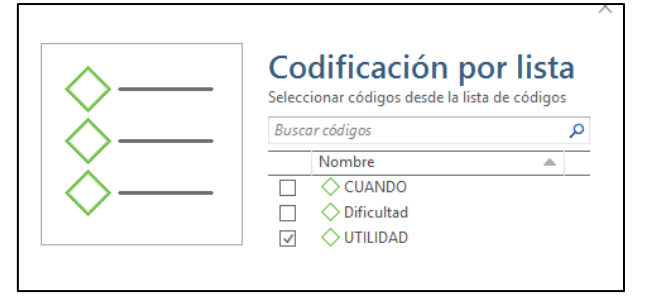

4. Puedes asignar más de un código a un mismo fragmento. Compruébalo. Para borrar un código asignado, clica en el código que quieres borrar en el lateral del fragmento y activa el botón derecho del ratón: "desvincular código"

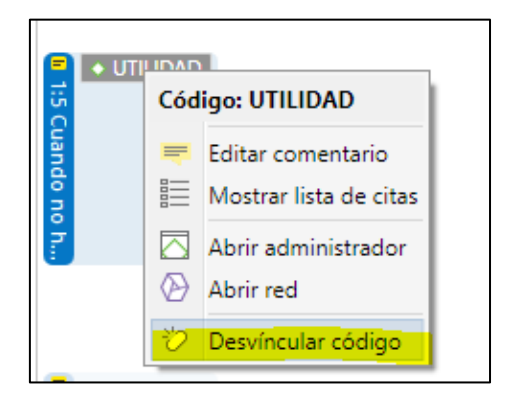

#### **Práctica 10. Definición de códigos (en el Administrador de códigos)**

Es importante que a medida que vayamos creando los códigos realicemos anotaciones sobre el sentido que tienen. Qué significa para nosotros esa categoría, a qué tipo de fenómenos, datos, lo aplicamos. Cuáles son sus límites....

Para realizarlo debes seguir los siguientes pasos:

1. Activa el INICIO/"Administrador de códigos"

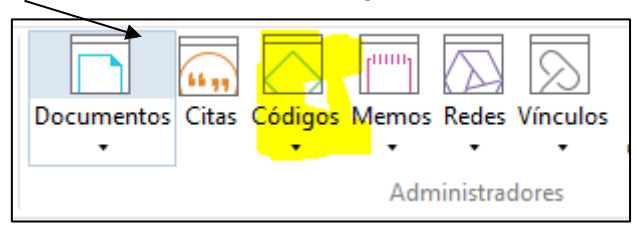

2. Selecciona uno de los códigos que quieras definir (clica una vez sobre él). En la parte inferior de la pantalla, en el espacio de "Comentario", define el código, cómo lo utilizarás, etc. Al finalizar recuerda "grabar" (botón a la derecha):

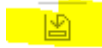

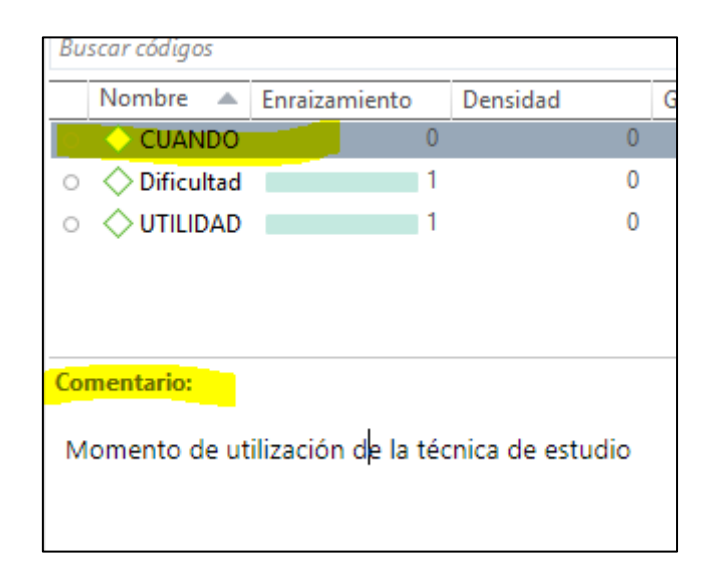

3. Puedes utilizar el editor de comentarios para modificar el color, fuente, tamaño, incluir imágenes, etc. En la parte superior de la pantalla  $\overline{\phantom{a}}$  Editar comentario o

a la derecha de la zona de comentarios puedes activarlo

4. Comprueba que los códigos que han side "definidos" quedan identificados de esta manera.

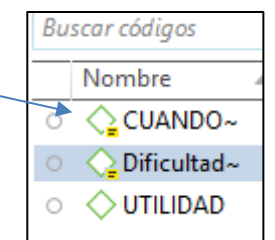

5. Si el código que has definido tiene citas ya asociadas, puedes recuperarlas clicando dos veces sobre el nombre del código. También podrás revisarlas "en contexto". Compruébalo.

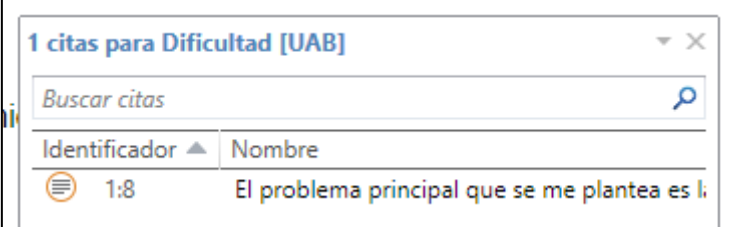

#### **Práctica 11. Codificación "automática": Auto-codificación**

La codificación automática puede ser útil, por ejemplo, para una exploración inicial que focalice en alguna dimensión del texto.

En esta práctica (\*) vamos a localizar en los documentos aquellos fragmentos en los que se hable sobre la técnica del subrayado y explorar así el discurso de los/las participantes con relación a esta técnica específica.

Los fragmentos encontrados los etiquetaremos con un código (nuevo) que vamos a denominar: "Técnica del subrayado". La palabra clave con la que sondeamos el texto es: "subrayado".

La codificación automática creará una cita tomando la oración en la que se encuentre dicha palabra clave.

*(\*) El programa ofrece distintas formas y opciones de auto-codificación.*

1. Selecciona en el Menú INICIO/Autocodificación (si mantienes unos segundos el ratón sobre el botón, aparecerá una breve descripción de esta función).

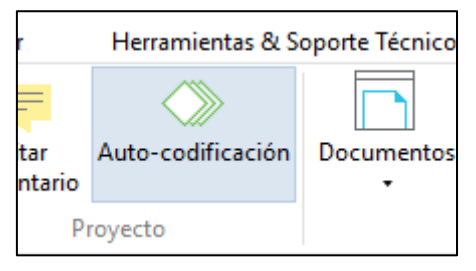

2. Las opciones de autocodificación que hemos descrito más arriba, se introducen con la siguiente selección. Autocodifica los textos.

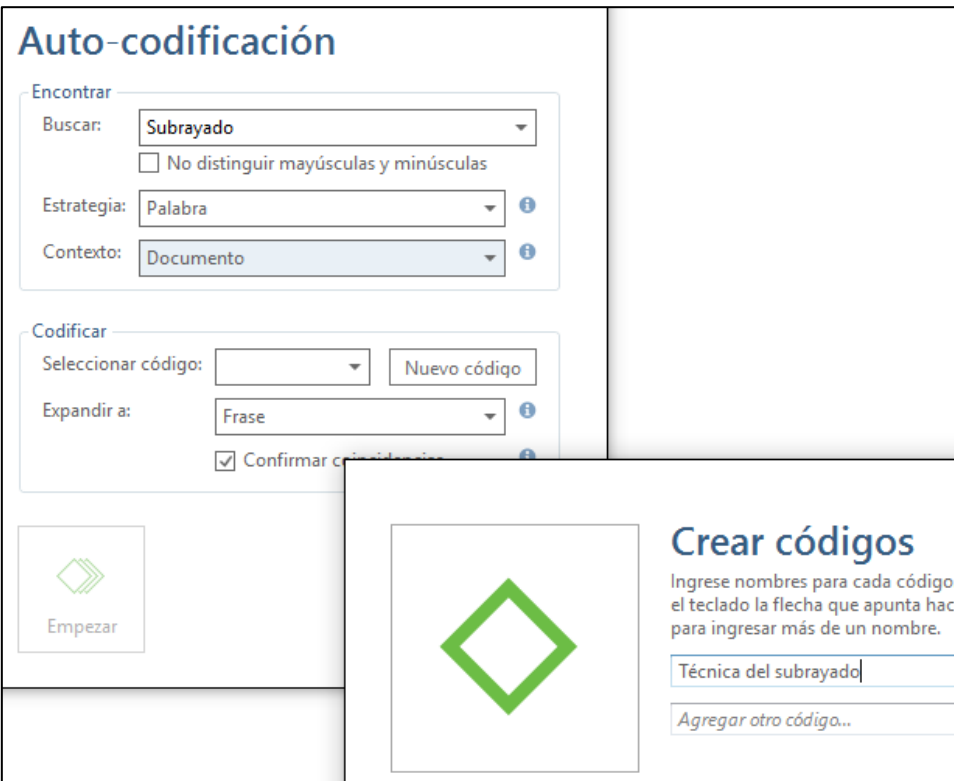

- 3. Al finalizar la autocodificación, recupera todas las citas que se han creado con este procedimiento desde el Administrador de citas.
- 4. Vamos a generar un primer "informe de citas" para explorar la utilidad del trabajo inductivo-deductivo. En la parte izquierda activa (que quede en color azul) el código "Técnica del subrayado". Elige la opción CITAS/Informe

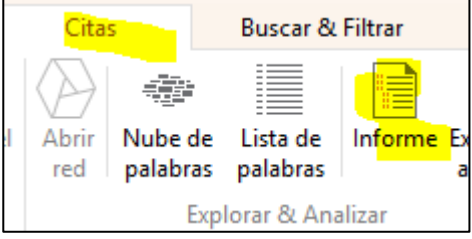

5. Escoge las opciones: Filtro/ítems filtrados; Agrupación/Documentos; Opciones del informe/Contenido.

*Al revisar los fragmentos se puede descartar la codificación y generar una cita libre o etiquetar la cita con otro código nuevo, o ya creado, etc. La agrupación por documentos (entrevistas) que ha arrojado las citas de un mismo código para cada una de las entrevistas permite también iniciar una exploración por "casos".*

# **Práctica 12. Creación de "grupos de documentos" (I)**

Los documentos primarios pueden identificarse o caracterizarse según diversas "variables" que permitirán, por ejemplo, activar filtros de búsqueda y de organización de la información codificada. Supongamos que nos interesa distinguir los documentos según la variable "género": las entrevistas que pertenecen a los **chicos y las chicas**. Quizá queramos explorar si utilizan de forma diferencial las técnicas de estudio. Nos conviene crear un **grupo de documentos** que agrupe las entrevistas, **según esta variable**. Para ello crearemos dos familias, la familia "chicas" y la familia "chicos":

1. Activa el INICIO/"Administrador de documentos", después, "Abrir administrador de grupos"

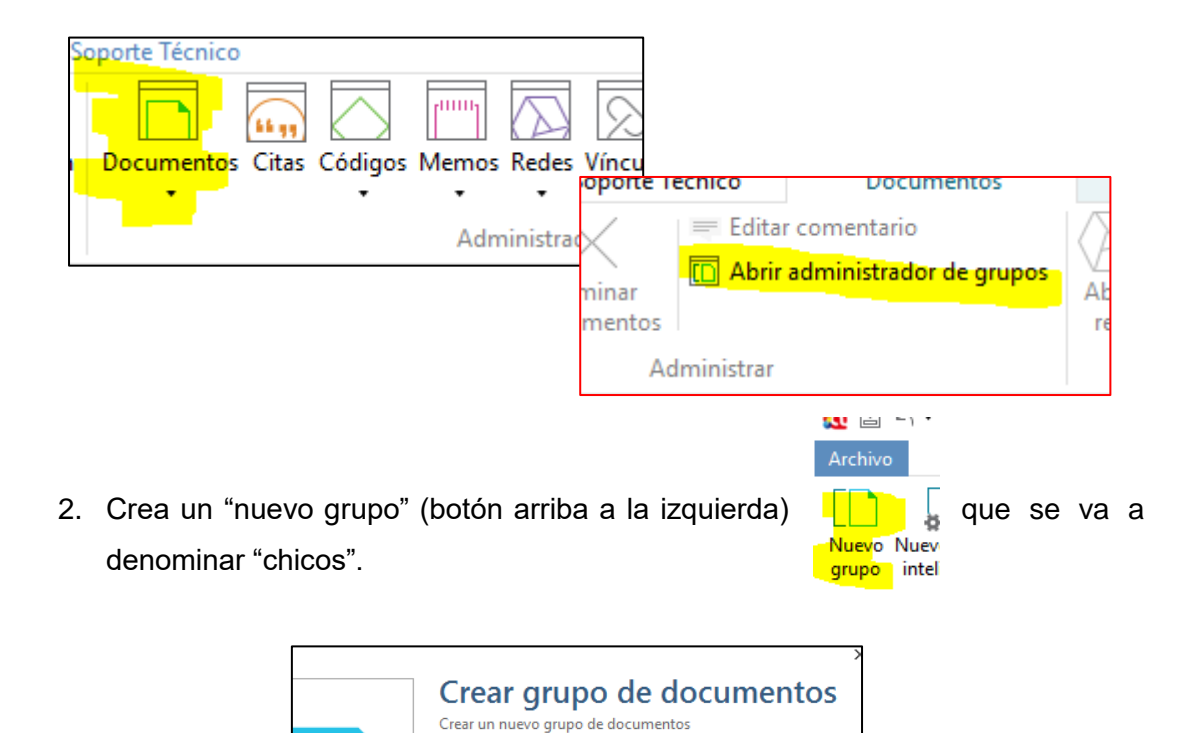

Nombre de grupo de documentos:

chicos

3. Agrega el documento de Juan y Luis ("chicos" debe estar activado -color azulpara poder hacerlo). Selecciona los documentos para pasarlos desde la parte derecha (documentos no en grupo) a la izquierda (documentos en grupo)

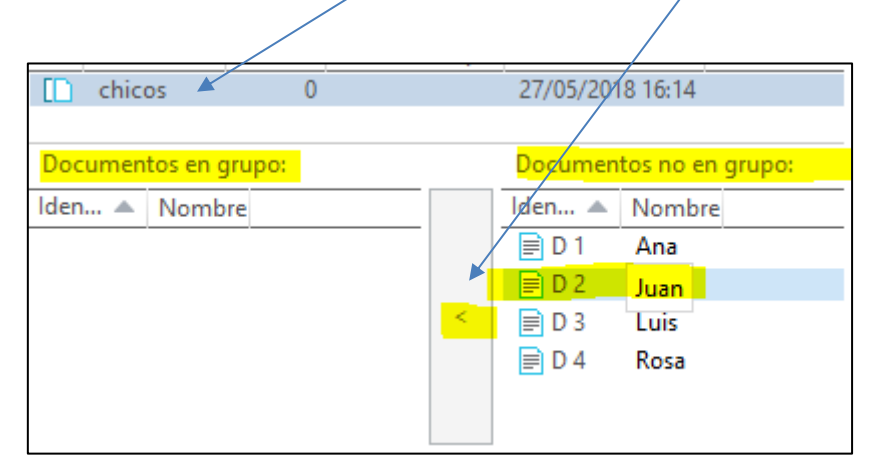

4. Crea un nuevo grupo para los documentos "chicas" siguiendo los pasos anteriores y agrega los documentos Ana y Rosa.

# **Práctica 13. Creación de grupos de documentos (II)**

**Se pueden utilizar distintos criterios en un mismo proyecto para crear grupos de documentos**. **Es decir, podemos "caracterizar" cada documento primario (sea una entrevista, una observación, etc..) con diferentes variables**:

- o Género: Chico/chica
- o Tipo de técnica de estudio: Subrayado/diagrama/mapa conceptual/resúmenes
- o Centro Educativo: Centro A/Centro B/Centro C
- o Edad: Grupo Edad 1/Grupo Edad 2/Grupo Edad 3
- o Etc.

Siguiendo con nuestras prácticas podríamos crear, por ejemplo, grupos según la variable "tipo de técnica utilizada"; así tendríamos un grupo de documentos en la que incluimos estudiantes que utilizan la técnica del "subrayado" y, otro grupo, para estudiantes que utilizan el "diagrama".

- 1. Con las indicaciones de la práctica anterior, establece la familia "subrayado" a la que pertenecen Ana y Luis
- 2. y la familia, "diagrama", a la que pertenecen, Juan y Rosa.

### **Práctica 14. Vaciado de códigos "La herramienta de consulta".**

Uno de los procedimientos más utilizados en el análisis de datos cualitativos consiste en "recuperar", obtener un "listado" de los **fragmentos de texto que han sido asignados a un determinado código** (o combinaciones de códigos).

Para ello, desde el menú general ANALIZAR, utilizaremos la opción "**Herramienta de consulta**".

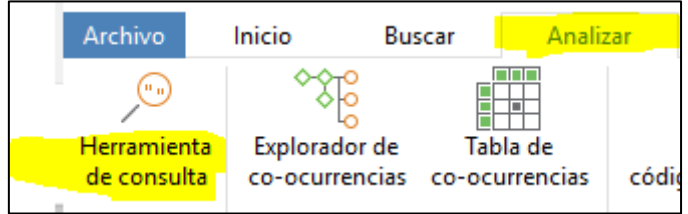

Aparece la siguiente pantalla:

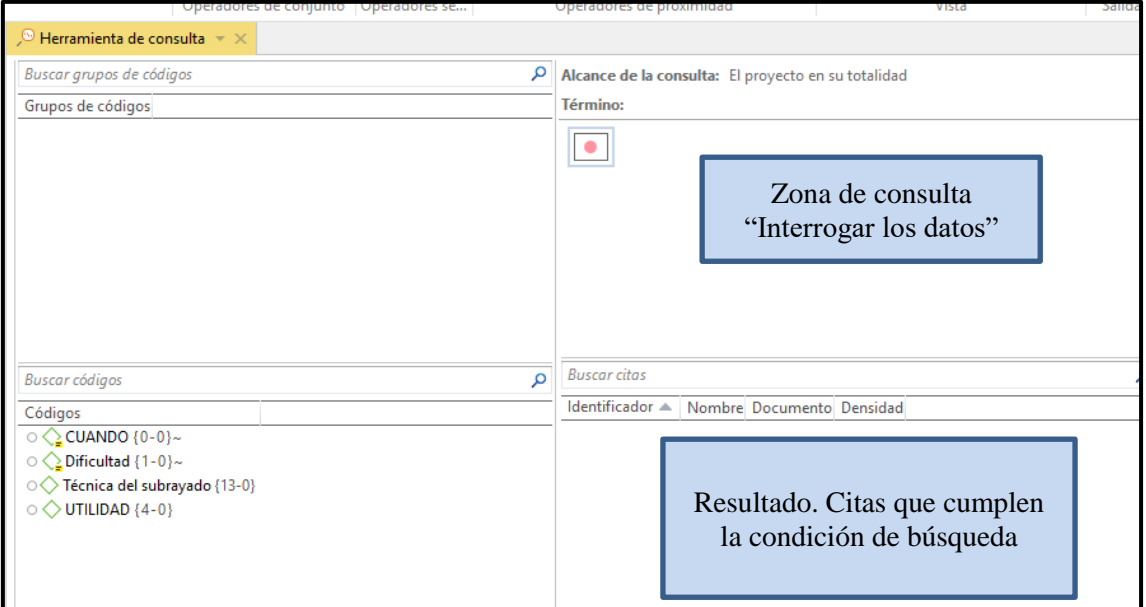

Empezaremos por búsquedas sencillas y poco a poco puedes ir descubriendo nuevas potencialidades del programa.

- a) Supongamos que nos interesa saber **qué utilidad** atribuyen Ana, Juan, Luis y Rosa a las **técnicas de estudio.** Sigue los siguientes pasos:
	- 1. En primer lugar, si no lo has creado previamente, genera el código "utilidad" y codifica el texto de la primera pregunta con la "utilidad" que mencionan Ana, Juan, Luis y Rosa en las respectivas entrevistas.
	- 2. Haz un doble clic sobre el código "utilidad". Automáticamente aparece en la pantalla de resultados los fragmentos que en cada uno de los documentos han sido codificados con este código.
	- 3. Puedes generar un informe con el contenido de la categoría "utilidad" a través de la pestaña de "Informe" (arriba a la derecha)/ marcando la casilla de contenido como opción:

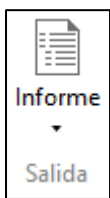

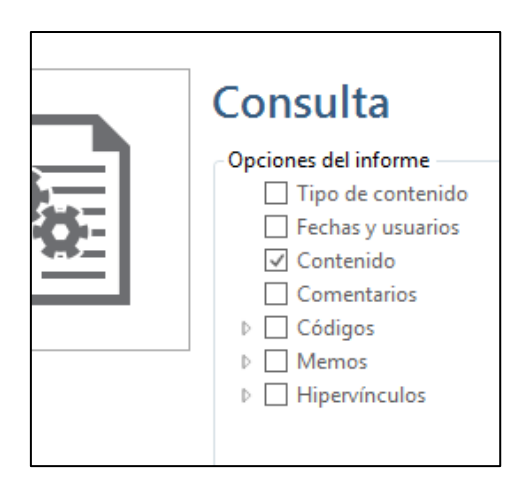

El informe generado puedes guardarlo en formato word o pdf.

- b) Supongamos que no me interesa saber lo que todas las personas han manifestado sobre el código "utilidad" sino, **sólo, la opinión de Rosa**.
	- 1. Haz un clic en el botón

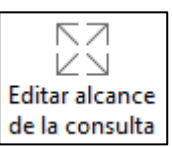

- 2. Activa el código "utilidad" como término de consulta (si no lo está en la zona de consulta). Comprueba que en la zona de resultados aparecen "4 utilidades".
- 3. En la zona de "Documentos" haz un doble clic en el archivo de Rosa. Comprueba como en la zona de resultados, sólo aparece la "utilidad" que pertenece al documento de Rosa.

**c)** Quizá te interesa localizar "fragmentos dentro de fragmentos". Por ejemplo, estás buscando todas aquellas citas en las que el código A aparece "dentro" del código B. O todas las ocasiones que un código A engloba a un código B. Necesitas activar una **búsqueda con los Operadores de proximidad.** 

*Para activar este tipo de búsqueda y obtener resultados deben darse las condiciones en los textos. Es decir, disponer fragmentos de texto que compartan más de un código. Pruébalo.*

- 1. Codifica una cita con un código (A) (el nombre que quieras)
- 2. Selecciona dentro de ese fragmento, una parte. Codifica con código (B) (el nombre que quieras)
- 3. Codifica otras citas con sólo código (B).
- 4. Con las herramientas de proximidad consigue que el programa te muestre el fragmento B "dentro" de A. Y otras combinaciones.

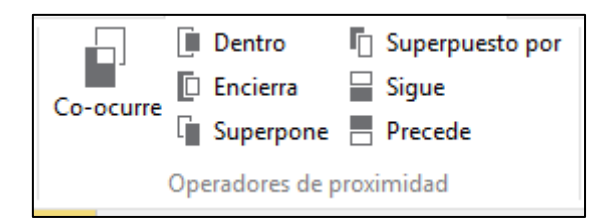

d) Otra forma de explorar e interrogar los datos consiste en utilizar la **búsqueda booleana, los "operadores de conjunto".** 

*Uno de los operadores más utilizados es "la intersección". Es una condición muy selectiva, que no siempre produce resultados, puesto que requiere que un mismo (exacto) fragmento esté codificado con dos códigos distintos. Por ello mismo, pueden arrojar luz aquellos fragmentos que sí cumplan la condición. Para probarlo, codifica un fragmento de texto con 2 códigos nuevos. Para ello, recuerda: seleccionar un fragmento de texto/botón derecho/codificación abierta:*

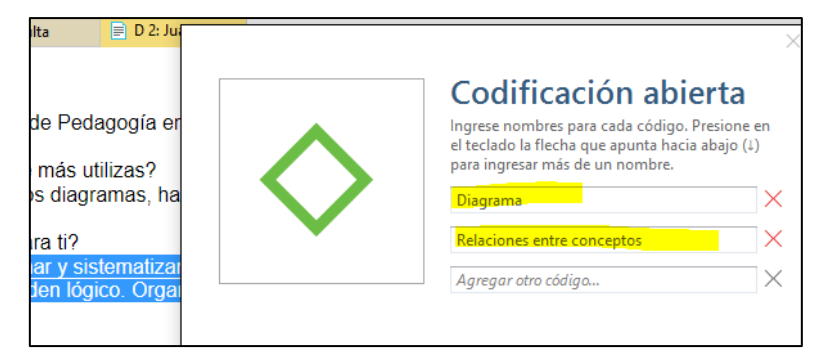

1. En la herramienta de consulta, selecciona los códigos creados. Primero doble clic en uno de ellos, después seleccionas (clic) el operador booleano "Y" aquí:

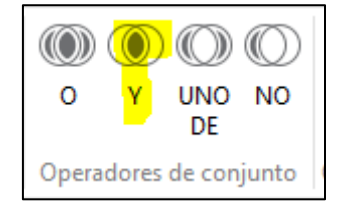

2. Finalmente, haces doble clic en el segundo código y se habrá construido la consulta. Puedes generar un informe con el resultado (Word, pdf) como en las prácticas anteriores.

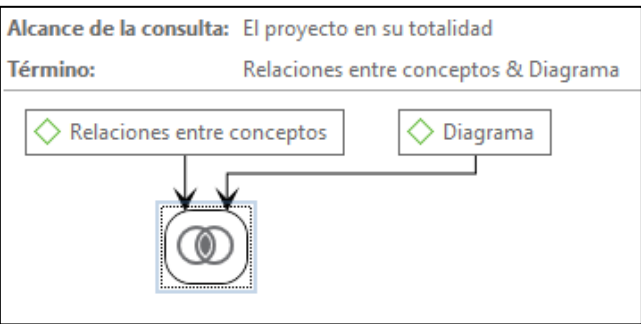

# **Práctica 15. Otras herramientas para visualizar y analizar los datos**

a) La **tabla de coocurrencias** permite crear matrices con el número de co-ocurrencias entre códigos (dos códigos co-existen en una cita)

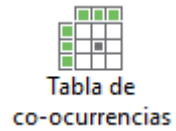

Marca los códigos en ambas secciones de filas y columnas. Dispondras de información cuantitativa (matriz: puedes activar el coeficiente C) y cualitativa (explorar las citas en contexto).

b) La **tabla código-documento** genera una matriz de doble entrada que muestra la cantidad de citas (o palabras) vinculadas a documentos.

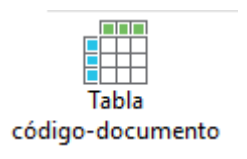

Marca los códigos en ambas secciones de filas y columnas. Dispondras de información cuantitativa (matriz: puedes activar el coeficiente C) y cualitativa (explorar las citas en contexto).

c) Desde la pantalla "Explorador del proyecto" puedes fácilmente conseguir la **lista de palabras** y la **nube de palabras (de todos los documentos a la vez, de una selección, o de un "grupo de documentos").** 

Estas opciones se activan con el botón derecho del ratón sobre el elemento que desees. Por ejemplo, construye la nube de palabras de los "chicos" y la nube de palabras de las "chicas".

# **PARA CONTINUAR CON LAS SIGUIENTES PRÁCTICAS TIENES QUE CREAR UN NUEVO PROYECTO DE ATLAS Utiliza de nuevo los mismos archivos pero crea otro proyecto con un nombre distinto.** 1. Crea una lista de códigos con los siguientes nombres (práctica 7). ❑ Utilidad ❑ Cuándo ❑ Cómo ❑ Cuánto ❑ Qué ❑ Tipo ❑ Subrayado ❑ Diagrama

2. Codifica los documentos con estos códigos según la siguiente sugerencia:

Entrevista con Ana

Tiene 22 años y estudia Primero de Psicopedagogía en la UAB.

¿Cuál es la técnica de estudio que más utilizas?

La técnica de estudio que más utilizo es el subrayado del contenido del texto que tengo que estudiar.

¿Qué utilidad tiene esta técnica para ti?

Cuando no hago un buen subrayado luego no me sirve, más que ayudarme me confunde. Cuando hago un subrayado bien hecho, incluso añadiendo notas y signos en los márgenes del libro me ahorra muchísimo tiempo. Pasado un tiempo vuelvo al texto, y vuelvo a evocar las ideas clave del contenido.

¿Cuándo la utilizas?

El trabajo de subrayado y de anotación del texto lo hago al mismo tiempo que la lectura, simultáneamente, creo que no es un proceso que pueda separarse de la lectura en ningún momento. El mejor momento para subrayar o tomar notas sigue de inmediato a la comprensión del contenido del texto. Una vez he comprendido lo que he leído me resulta más fácil captar las frases que mejor lo sintetizan y entonces las subrayo.

¿Cuánto texto sueles subrayar?

El subrayado me resulta más útil cuando trato de subrayar una cantidad reducida de información del texto. Yo diría que en general suelo subrayar un cuarto del texto. Claro que pensándolo bien también depende del tipo de texto, del objetivo de la lectura y de la cantidad de información nueva, es decir, de mis conocimientos previos sobre el contenido que leo. He de estudiar textos discursivos, típicos en el área humanística. Por ello creo que necesito más subrayado que cuando se trata de uno técnico. Ten en cuenta que en los textos humanísticos y discursivos interviene mucho la argumentación. Cuando he comprendido una argumentación subrayo la frase que la sintetiza o la resume mejor, si es que existe, en caso contrario anoto al margen una frase creada por mi como síntesis.

#### ¿Qué subrayas?

El problema principal que se me plantea es la elección de los elementos que hay que resaltar. Divido el texto en unidades de lectura, y entonces procuro subrayar algo para cada unidad. Me resulta más fácil decidir qué subrayar cuando he localizado el tipo de unidad de lectura. En unidades por enumeración o por secuencia subrayo la proposición que caracteriza al objeto, hecho o idea al que re refiere cada elemento de la secuencia. Si es posible numero los elementos de la secuencia. Si en un fragmento de texto predomina la confrontación o contraste subrayo los objetos confrontados y las categorías de confrontación. En otras ocasiones, el texto desarrolla una idea ampliando un concepto, entonces subrayo el concepto principal y algunos de sus ejemplos.

Cuándo

Utilidad

**Cuánto** 

Qué

¿Cómo subrayas?

ideas,

nivel

y equilibrar el diagrama.

Cuando en el texto no encuentro una frase o un elemento de síntesis para subrayar, anoto al lado una palabra o frase resumen. Para ello utilizo los espacios en blanco que dejan los márgenes de la hoja. Intento generar términos nuevos que resuman de manera eficaz el texto y evito copiar palabras o frases extraídas del mismo.

Entrevista con Juan Tiene 24 años y estudia Segundo de Pedagogía en la UAM. ¿Cuál es la técnica de estudio que más utilizas? Pues mira lo que más utilizo son los diagramas, hago esquemas representando relaciones entre palabras clave o frases muy breves. ¿Qué utilidad tiene esta técnica para ti? Los diagramas me obligan a ordenar y sistematizar las ideas y conceptos y las relaciones que mantienen entre ellas. Este esfuerzo me ayuda a construir estructuras mentales identificando ideas principales e ideas subordinadas según un orden lógico. Organizar la información en un diagrama me facilita la percepción y el recuerdo de las relaciones entre las y resulta muy cómodo para realizar repasos rápidos y frecuentes. ¿Qué tipo de diagramas utilizas? Durante mi estudio siempre utilizo diagramas en forma de árbol invertido porque son los que me resultan más prácticos para el tipo de asignaturas que tengo este año. Hago una distribución jerárquica de los contenidos, partiendo de un concepto inicial o raíz del árbol. En general, este concepto inicial se corresponde con el título del diagrama y está ligado a conceptos que tienen niveles menores de abstracción y concreción. Éstos, a su vez, están relacionados con conceptos de niveles más inferiores. Cada descenso de indica una información más detallada, y horizontalmente incluyo los conceptos que presentan un mismo grado de abstracción y concreción. ¿Cómo construyes los diagramas? Para construir los diagramas elijo conceptos sucesivamente para ampliar, llegando a conceptos más subordinados y representados por palabras clave o frases breves, a menudo en forma de enlaces entre unos conceptos y otros. Termino el proceso cuando considero que los conceptos de las hojas del árbol invertido están descritos con suficiente detalle. Con frecuencia termino poniendo ejemplos que me ayudan a comprender mejor su significado. Generalmente he de reorganizar y resituar algunos conceptos para mejorar su legibilidad y estética. Esto puede exigir desplazar algunos conceptos y arcos con el fin de aprovechar mejor el espacio Utilidad Tipos Cómo

Cómo

Entrevista con Luis Tiene 22 años y estudia Primero de Psicopedagogía en la UAB.

¿Cuál es la técnica de estudio que más utilizas? El subrayado es la técnica de estudio que utilizo para comprender y memorizar mejor el contenido de los textos.

¿Qué utilidad tiene esta técnica para ti? Creo que es una técnica más difícil de lo que puede parecer a primera vista. Claro... piensa que si lo quieres hacer bien supone capacidad de búsqueda a lo largo del texto leído, capacidad de síntesis, de autocontrol... me fuerza volver a leer, a ir y venir por el texto, a repensar el material leído....

¿Cuándo la utilizas? Subrayo a la vez que leo. Es lo mejor. Me da buen resultado, creo que conviene hacerlo al mismo tiempo. Si dejo pasar tiempo entre la lectura del texto y el subrayado o sigo leyendo otro capítulo pronto se me olvida y me cuesta más trabajo centrarme otra vez. Una vez que entiendo lo que he leído es mucho más fácil elegir las frases que resumen mejor el texto estudiado.

¿Cuánto texto sueles subrayar? Creo que es mejor subrayar poco y bien que mucho texto. En líneas generales tiendo a subrayar un tercio del texto. Lo que más he de estudiar son textos científico-técnicos. Suelo leerlos de dos maneras diferentes: de modo sintético para extraer sólo las conclusiones, o bien de modo analítico, cuando tengo que aprender todas las fases y pasos lógicos o comprobar que sean correctos y por qué. En ambos casos procuro subrayar lo mínimo. Por ejemplo, en un texto de Psicología que trata de las reacciones de un grupo de personas a una serie de estímulos, y que contiene muchos números y datos, suelo subrayar la definición del problema planteado y la conclusión a que llega el estudio. La cantidad de subrayado cambia según mis conocimientos previos sobre el tema. Cuando tengo poca información previa tiendo a subrayar más, cuando me descuido he subrayado casi todos los renglones, soy incapaz de diferenciar lo esencial de lo accesorio... y veo que subrayar casi todo me sirve de muy poco.

¿Qué subrayas? Por lo general, los maestros siempre me decían de pequeño que deben subrayarse las informaciones importantes, pero en la práctica real ante el libro, esta sugerencia no me sirve demasiado, ya que tales informaciones varían de un texto a otro. Me va mejor utilizar otras estrategias según el tipo o naturaleza del texto. Así, cuando se trata de un fragmento que consiste en la enunciación y resolución de un problema subrayo el texto suficiente para describir ambos componentes. En estos casos, añado al subrayado anotaciones al margen con el fin de poner de manifiesto la estructura del fragmento. De la misma manera, si se trata de un fragmento que contempla relaciones de causa/efecto procuro subrayar ambos componentes. Subrayo palabras sueltas, pero luego sólo con leer las palabras subrayadas tengo la clave de lectura del texto, me evoca la idea fundamental.

¿Cómo subrayas? Algunas veces me resulta útil usar colores para subdividir el texto en partes diferenciadas. Por ejemplo, el azul para las afirmaciones o las conclusiones; el rojo para los ejemplos; el verde para los argumentos principales y el marrón para los elementos estructurales del texto. El uso de colores diferentes, sin embargo, no es aconsejable por lo general, ya que, aun obligando a realizar una elección y a no ser pasivos, puede quitar concentración e impulsar a subrayar demasiado. Me va muy

Cómo

Utilidad

Cuándo

**Cuánto** 

Qué

26

bien resaltar la estructura del texto añadiendo al subrayado notas y comentarios al margen. Por ejemplo, en un texto de argumentación resulta ventajoso añadir junto al subrayado palabras como premisas, afirmaciones, conclusiones, ejemplos.... Utilizo gráficos y símbolos para que la estructura del texto se vuelva más clara o para resaltar operaciones o actividades para realizar sucesivamente sobre el texto que he de estudiar. Por ejemplo, utilizo flechas para poner relacionar ideas similares o contrastadas pero situadas en distintos renglones o párrafos, poner un signo de interrogación junto a pasajes poco claros o sobre palabras nuevas que habré de buscar en el diccionario especializado, agregar esquemas y diagramas.

Entrevista con Rosa Tiene 22 años y estudia Primero de Educación Social en la UAB.

¿Cuál es la técnica de estudio que más utilizas? Casi siempre utilizo diagramas.

¿Qué utilidad tiene esta técnica para ti? Considero que son de mucha utilidad para la presentación organizada de información para comprender, esquematizar y jerarquizar mejor el texto que he de estudiar. Creo que la utilización de diagramas es un hábito que lo tengo ya muy asumido y automatizado desde hace varios años.

¿Qué tipo de diagramas utilizas? Los diagramas que más me ayudan a estudiar mejor son los que tienen forma radial. Coloco el título o concepto principal del diagrama en el centro de la hoja, y relaciono las frases o palabras clave con el título y unidas a él mediante líneas, flechas y arcos. Así puedo desarrollar la estructura conceptual en todas direcciones en forma de abanico. Lo prefiero así aunque sea a costa de no jerarquizar los conceptos.

¿Cómo construyes los diagramas? Casi siempre sigo los mismos pasos para construir diagramas. Primero busco la idea o concepto más importante y fundamental del texto para ponerlo como raíz. Luego busco conceptos que puedan englobarse bajo el anterior concepto fundamental o raíz. A continuación decido si cada concepto debe ser ampliado, buscando otros conceptos relacionados con los anteriores de manera subordinada. En cuarto lugar, me dedico a identificar y formular palabras clave o enlaces en forma de frases breves. Por último, procuro organizar la distribución de conceptos de manera que resulte un diagrama visualmente agradable.

Cómo

Utilidad

Tipos

Cómo

#### **Práctica 16. Trabajando con redes y conexiones.**

La visualización es un elemento clave en el descubrimiento de conexiones entre conceptos, la interpretación de resultados y una eficaz forma de comunicación de los mismos. Las redes semánticas facilitan estos importantes objetivos en un espacio de trabajo visual muy intuitivo. Las redes semánticas son herramientas importantes para construir modelos con ATLAS-ti. En contraste con las representaciones lineales (por ejemplo, textuales) las redes se parecen más a cómo el pensamiento y la memoria humanas están estructurados.

Las redes están formadas por **elementos del proyecto** (normalmente códigos, pero puedes incorporar otros como, por ejemplo, citas) y las **conexiones** entre ellos. Una **red semántica** es una **estructura**, una **representación gráfica,** basada en los conceptos e ideas que desarrolla el investigador al analizar la información en base a las **conexiones** establecidas entre **los elementos de un proyecto**. Las conexiones están predefinidas por el programa, teniendo opción, también, de crear conexiones nuevas.

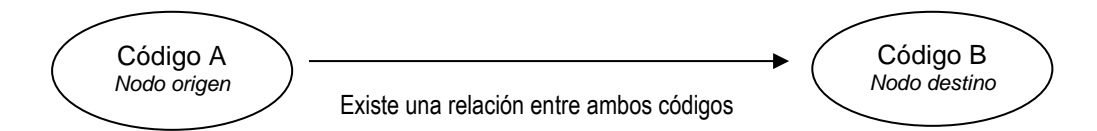

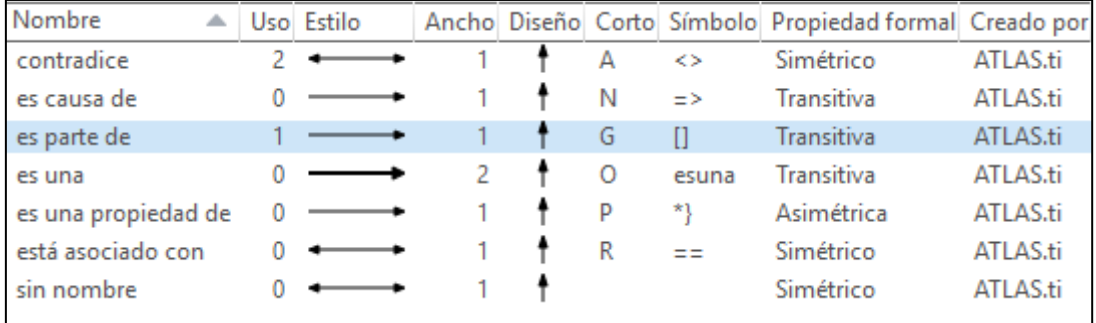

#### Las relaciones disponibles son:

Otros tipos posibles que se definen personalmente.

#### Tipos de Relación

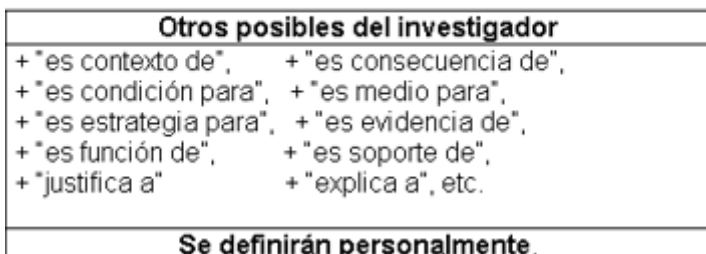

**Vamos a crear una red en la que incorporaremos todos los códigos que hemos utilizado en el último proyecto creado y generaremos relaciones entre los códigos**.

1. Abre el INICIO/Admnistrador de Redes.

y crea una red (arriba a la izquierda este botón).

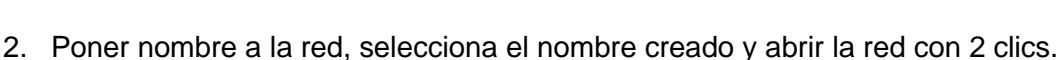

Redes

red

- 3. Aparece una pantalla flotante (puedes mover). Colócala a la derecha del "Explorador del proyecto". Arrastra desde ahí los nombres de los códigos a la pantalla. Distribúyelos.
- 4. Crea relaciones entre los nodos. Al clicar en un nodo, aparece un punto rojo (origen de la relación). Clica sobre el punto y arrastra la flecha que aparece hasta el nodo destino.
- 5. Selecciona el tipo de relación entre los códigos.
- 6. CONSTRUYE una red explicativa sobre las cuatro entrevistas acerca de las técnicas de estudio.

# **Práctica 17. Exploración de redes semánticas**

La red que has creado anteriormente ha sido ubicada gráficamente en el espacio de "forma manual". Una de las herramientas más potentes con las que cuenta Atlas y que le distinguen del resto de programas es la posibilidad de realizar una **disposición gráfica automática** en función de las conexiones semánticas que el investigador ha establecido entre los códigos.

Es una forma útil de explorar la estructura de determinados fenómenos o, utilizando la expresión que distingue a este tipo de programas, "elaborar teoría".

- 1. Recupera la red que has creado en la práctica anterior.
- 2. Explora las posibilidades de diseño y visualización de la red. El programa utiliza toda la información disponible (frecuencia de utilización del código, número y tipo de conexiones, memos asociados, etc.)
- 3. Si se introducen cambios significativos en la codificación de los textos y/o en el número y tipo de relaciones entre los elementos del proyecto, la red, cambia su estructura.

# **NOTAS:**

and the control of the control of the control of the control of the control of the control of the control of the ÷. ,我们也不能在这里,我们也不能在这里的时候,我们也不能会在这里,我们也不能会在这里,我们也不能会在这里的时候,我们也不能会在这里,我们也不能会不能会不能会不能会  $\overline{\phantom{a}}$